**Hier ein paar Infos zur Inbetriebnahme oder Umrüstung von Multisafes für den FI Betrieb. Bitte nehme dir die Zeit das hier kurz durchzulesen – es wird dir vermutlich viel Zeit sparen.**

**Hier ist eine zusammengefasste Anleitung auch für Kunden nochmal im Portal hinterlegt: <http://safecor.net/question/fi-signalbox-inbetriebnahme/>**

### **Diese Anleitung hier ist jedoch deutlich detaillierter. Am besten du guckst dir beide Anleitungen an.**

# **Begriffe**

Die Sparkassen sprechen immer von "Signalbox". Damit ist prinzipiell unser Multisafe, bzw. die darin enthaltene Platine gemeint, welche von dem Bankrechner, bzw. der FI-Software: OSPlus angesteuert wird. Der Multisafe wird also nicht von unserem Rechner, bzw. OSsecure gesteuert, sondern die FI steuert mit OSPlus unseren Multisafe. Die Signalbox wurde von uns "softwareseitig" in unsere Platine integriert. Somit ist unsere Platine in den Augen der Sparkasse, bzw. der FI (Finanzinformatik) die Signalbox. Wenn die Sparkasse ein Fach öffnen möchte, sprechen die immer von einem Verschlussbereich. Ein Verschlussbereich kann auch ein Schloss oder eine Tür sein. Für ein Fach, bzw. ein Verschlussbereich wird dann im FI-System (OSPlus) eine Verzögerungszeit eingestellt. Die Biometrie-Scanner sind von DigitalPersona (der blaue) und die sind per USB am Bankrechner angeschlossen. Mit der Biometrie und dem Einstellen der Verzögerungszeiten, etc. haben wir nichts zu tun, das muss die Bank-IT/Orga selber in OSPlus machen.

## **Hardware:**

- Der neue oder umgerüstete Multisafe enthält nur eine Platine (mit oder ohne Netzwerk, hängt davon ab, ob ein Netzwerkschloss mit angebunden werden soll). Es funktionieren beide Platinen-Varianten (mit oder ohne Netzwerk). Ein umgerüsteter, bzw. ein neuer FI-Multisafe ist von der Hardware her genauso, wie ein PIN-bedienter Multisafe.
- Von der Platine muss ein RS232 Kabel zum Bankrechner (Thin-Client, gesprochen: *Zinn-Kleient*) gezogen werden. Der Thin-Client steht dann immer direkt neben dem Multisafe. Am Thin-Client schließt du das RS232 Kabel am COM Port an. Die haben da häufig eine Art "Spinne" dran – also ein Anschluss, aus welchem ganz viele COM-Port Kabel-Anschlüsse rauskommen. Bitte achte darauf, dass du hier den richtigen wählst (S1, S2, S3, usw…). Der IT'ler der Bank muss dir sagen, an welchen COM-Anschluss am Thin-Client der Multisafe angeschlossen werden soll.
- FI-Multisafes haben eigentlich nie einen Dispenser, da das mit den Karten anders gelöst wird.
- Hintergrundbestände, also Schlösser für Tresore werden entweder per "Klingeldraht-Kabel" angeschlossen oder wenn es ein ProtectMaster Schloss ist, per Netzwerk (dann brauchst du auch eine Platine mit Netzwerk). Alternativ geht auch das ProtectMaster Schloss ohne Netzwerk, dann erfolgt die Freigabe kabellos über BioPIN. Der Anschluss per Kabel erfolgt an der Platine an den Schraubklemmen A10, A11 oder A12. Es können also 3 Billig-Schlösser per Kabel angebunden werden. Am Ausgang A10, A11 oder A12 schließt du erst ein ganz normales 24V-Relais an (ggf. Zeitrelais, aber nur sofern bestellt, da 10x teurer, als normales Relais). Der rechte Ausgang der Schraubklemme ist + (wenn du die Schrift des Ausgangs normal und nicht auf dem Kopf lesen kannst, ist also der rechte Anschluss PLUS und der linke MINUS.). Bitte dies beim Anschluss des Relais beachten und lieber einmal nachmessen! Am Schloss gehst du dann an das Sperrelement. Die Bedienung des Schlosses ist dann solange gesperrt, bis der "Verschlussbereich" biometrisch freigegeben wurde. Bei LaGard 39E Schloss darauf achten, dass NICHT mit dem Master, sondern mit einem Bediener-Code geöffnet wird, sonst funktioniert die Sperrfunktion nicht. Der Anschluss per Kabel vom LaGard, Garnox oder SAFELOCK ist im Support-Portal beschrieben.
- Bei Umrüstungen ist es egal, ob wir die silberfarbene 4x4 Tastatur verwenden oder die graue, quere 6x2 Tastatur. Für den normalen laufenden Betrieb wird eigentlich keine Tastatur benötigt. Diese ist nur für die Installation/ Inbetriebnahme erforderlich und für "Sonderfunktionen", wie z.B. Alarmauslösung über Tastatur.

## **Einstellungen Platine:**

 Bitte nehme den Multisafe erst mal genauso in Betrieb, wie einen PIN-bedienten. Lasse dir die Verzögerungszeiten für die Fächer, bzw. alle Verschlussbereiche geben (oder definiere sie

selber und gebe sie vor) und stelle diese im PIN Betrieb-Modus ein. Wenn der Multisafe 5 Fächer hat und zusätzlich ein Kabel-Schloss freigegeben werden soll, dann solltest du im PIN Betrieb beim Auslieferzustand 10 Fächer wählen und nicht nur 5, damit das Schloss an A10 auch angesprochen werden kann. Fach 6,7,8 und 9 konfigurierst du in diesem Beispiel dann einfach nicht und erst Fach 10 wieder. Bitte trenne den Kabelbaum nicht auf, um das Schloss beispielsweise an Fach 6 anzuschließen, da es für die Ausgänge A10, A11 und A12 "spezielle" Funktionen gibt. Schlösser oder Türen also zwingend an A10 bis A12 anschließen!

- Bitte stelle für die Fächer immer so wie vorgegeben 1 oder 2 Personen ein und lege bitte auch entsprechend zwei User im PIN Modus an. Lege bitte zusätzlich zwei Alarm-User an. Vergebe diesen bitte den gleichen Code, wie den beiden normalen Usern, zählen nur zur letzten Ziffer minus Eins (-1). Die Mitarbeiter können sich so den Alarmcode besser merken (so, wie der normale Code, nur letzte Ziffer minus Eins. Die Codes sollte sich die Orga oder die IT ausdenken, aber nicht ein Mitarbeiter der Filiale, da diese nur im "Notfall" zur Anwendung kommen.
- Wenn du das alles eingestellt hast, wechselst du im PIN-Programmiermenü auf "FI Betrieb" (siehe Punkt 20 im angehängten Menübaum).
- Dort sollte dann nach dem Reboot "OSsecure FI Box" stehen.
- Mit der A-Taste (siehe Punkt 20.5 im angehängten Menübaum) wechselst du nach Eingabe des Programmier-PINs (das ist der gleiche, wie im PIN Betrieb) in die Einstellungen.
- Wenn du ein Netzwerkschloss hast, stellst du die Netzwerkdaten ein.
- Jetzt musst du den Punkt "Fachzuordnung (FI)" im Menü anwählen (siehe Punkt 20.16.0 im angehängten Menübaum). Dort stellst du jetzt für jedes Fach einen Verschlussbereich ein. In OSPlus wird im Banksystem für jenen Verschlussbereich dann eine Verzögerungszeit hinterlegt. Welcher Verschlussbereich dann in der Realität welches Fach ist oder ein Tresor, ist dabei egal. Verschlussbereich 1, muss also nicht zwingen Fach 1 sein. Verschlussbereich 2 könnte auch Fach 3 sein. Natürlich macht es Sinn, bzw. ist es übersichtlicher, dem Verschlussbereich 1 auch das Fach 1 zuzuordnen. In OSPlus können 16 Verschlussbereiche definiert werden. Für jedes Fach also ein Verschlussbereich, für jeden Tresor ein Verschlussbereich. Beispiel:

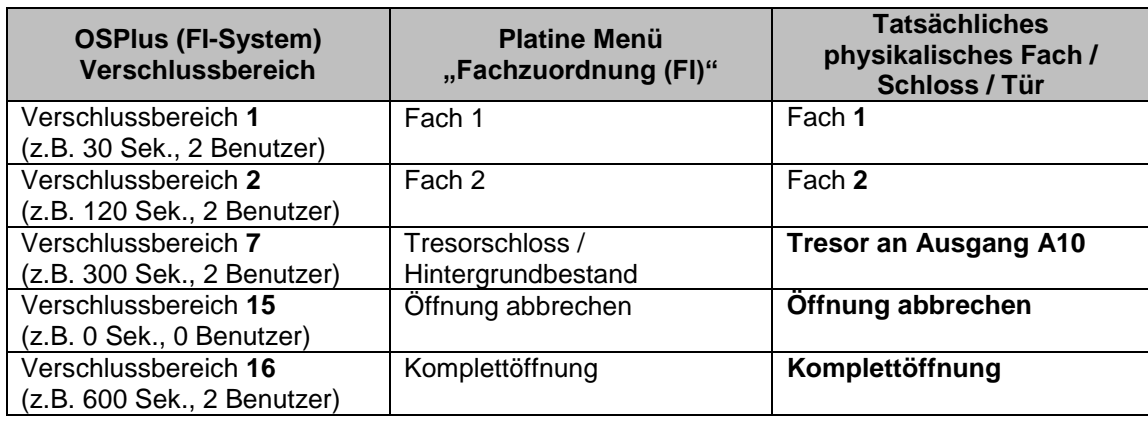

- Wir haben dann neben den Fächern und Tresor-Schlössern noch Zusatz- oder Spezialfunktionen. Das ist z.B. "Öffnung Abbrechen" und "Komplettöffnung". Bitte definiere doch für Verschlussbereich 15 die "Öffnung abbrechen" (mit 0 Sek. und 0 Benutzer). Das ist für die Mitarbeiter ganz hilfreich, wenn die sich mal "vertippt" haben, dann kann der Vorgang abgebrochen werden, andernfalls läuft der Vorgang weiter und die Mitarbeiter müssen ggf. 5 Min warten. Weiterhin definiere für den Verschlussbereich 16 die "Komplettöffnung" (mit 600 Sek. und 2 Benutzern). Die Mitarbeiter können auf diese Weise mit einem Klick alle Fächer abends zum Kassenschluss öffnen. Die Fächer öffnen dann automatisch nacheinander.
- Soll ein Fach oder der Tresor bei der Komplettöffnung nicht automatisch mit geöffnet werden, kann dies unter dem Menüpunkt "Komplettöffnung" (siehe Punkt 20.17.0 im angehängten Menübaum) ausgeschlossen werden.
- Die Verzögerungszeiten der einzelnen Fächer und Tresore werden ja in OSPlus definiert. Die Freigabezeit und die maximale Öffnungszeit wird in der Platine hinterlegt. Sofern du noch im Programmiermenü bist, gehe auf Beenden. Du stehst dann wieder im "Grundzustand" – im Display steht dann "OSsecure FI Box". Drücke dann die Taste-B (siehe Punkt 20.19 im angehängten Menübaum). Hier kannst du jetzt die Freigabezeit und die maximale Öffnungszeit für Fächer und Tresore definieren. In der Regel reichen die Standard Zeiten,

welche bereits voreingestellt sind. Die Freigabezeiten für Fächer sollten nicht mehr als 20 Sek. betragen, für Türen oder Tresore sind die Freigabezeiten im Standard 10 Minuten. Wenn du dass individuell pro Fach definieren willst und nicht wie hier in dem Menü für alle Fächer gleich, dann musst du dass im PIN bedienten Modus machen.

### **Einstellung ProtectMaster mit Netzwerk**

Wenn du ein ProtectMaster Netzwerkschloss mit einbinden möchtest, mache folgendes: Im Menü Fachzuordnung (FI) wählst für den Verschlussbereich X als Funktion "IP Schloss Nr.1" (oder 2,3,4…). Im ProtectMaster Webinterface wählst du zunächst unter >> Benutzerverwaltung >> Benutzermatrix die User aus, welche biometrisch von OSPlus freigeschaltet werden sollen. Vergebe jenen Benutzern das Recht "Fern" (Fernfreigabe). Dann gehe in das Menü >> Schloss-Konfiguration >> FI Steuerung >> "Neue FI-Box einrichten". Gebe dort die IP Adresse und die anderen Angaben der FI-Box an und wählen die User, welche beim "IP Schloss Nr.1" (das hast du in der Signalbox definiert) freigegeben werden sollen. Du kannst auch verschiedene Gruppen von Benutzern freigeben lassen, indem du mehrere IP Schlösser definierst. Beispiel: Verschlussbereich (FI Fachzuordnung) 10 ist IP Schloss 1 und im PM Webinterface sind jenem Schloss Benutzer 1,2,3,4 zugeordnet. Verschlussbereich (FI Fachzuordnung) 11 ist IP Schloss 2 und im PM Webinterface sind jenem Schloss Benutzer 5,6,7,8 zugeordnet, usw.

# **OSPlus:**

- Verschlussbereiche definieren: Fach 1, Fach 2, Fach 3, usw. und Tresor + Komplettöffnung + Öffnung abbrechen
- Im OSPlus Portal (Browser) sollte es unter dem Menü "Kasse" >> "Sonderfunktionen" >> "Verschlussbereiche" dann so aussehen:

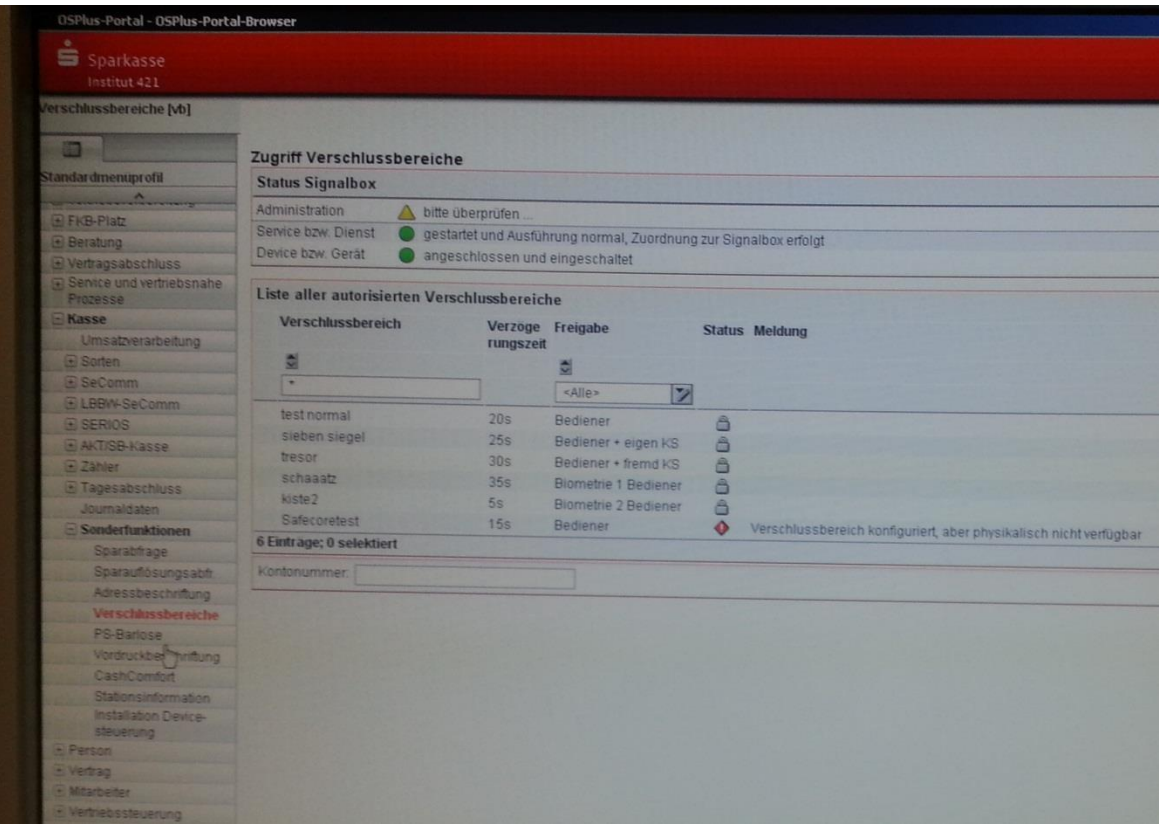

- Oben sollten mindestens die folgenden beiden Punkte grün sein: **Service oder Dienst** (gestartet und Ausführung normal, Zuordnung zur Signalbox erfolgt) **Device bzw. Gerät** (angeschlossen und eingeschaltet)
- Wenn diese beiden Punkte NICHT grün sind, bitte wie folgt und genau Punkt für Punkt in der Reihenfolge vorgehen (alternativ nächster Punkt):
- 1. R232 Kabel zwischen Platine und Multisafe prüfen, Kabel ist eigentlich nie kaputt, sondern häufig am Thin-Client am falschen COM-PORT angeschlossen! An der Platinen-Seite passt nur der Anschluss "RS232 STRG".
- 2. Multisafe steht im Menü (Display) auf "OSsecure FI Box"
- 3. Konfiguration am Thin-Client noch einmal neu einlesen (Bitte exakt so der IT sagen)
- 4. Wenn der Thin-Client bereits einmal im Betrieb war, also vorher schon mal genutzt wurde und daher NICHT ganz neu aufgesetzt (installiert) wurde, dann muss der Thin-Client wieder in den Grundzustand gesetzt werden. Gerade wenn der Thin-Client bereits einmal zusammen mit einem Drucker, Kartenleser oder AKT zusammengearbeitet hat, dann ist es erforderlich den Thin-Client wieder in den Grundzustand zu versetzten, da sonst die COM-Port Zuordnung nicht passt. Bitte lass dich auch nicht verwirren, dass der angeschlossene Drucker, Kartenleser oder AKT ja funktioniert und nur die Signalbox nicht. Das Problem liegt hier nicht am Multisafe (Signalbox), sondern daran, dass der von der Signalbox neu belegte COM-Port am Thin-Client noch nicht richtig in der Konfiguration eingelesen wurde. Da hilft nur das neue Aufsetzen des Thin-Clients (Grundzustand). Leider kann dieser Vorgang bei etwas "Traffic" im Netzwerk einige Minuten (ca. 20-40 Min.) dauern. Bitte sage der IT, dass der Thin-Client einmal in den Grundzustand gesetzt werden muss. Das sollte dann nach ein paar Sek. so aussehen:

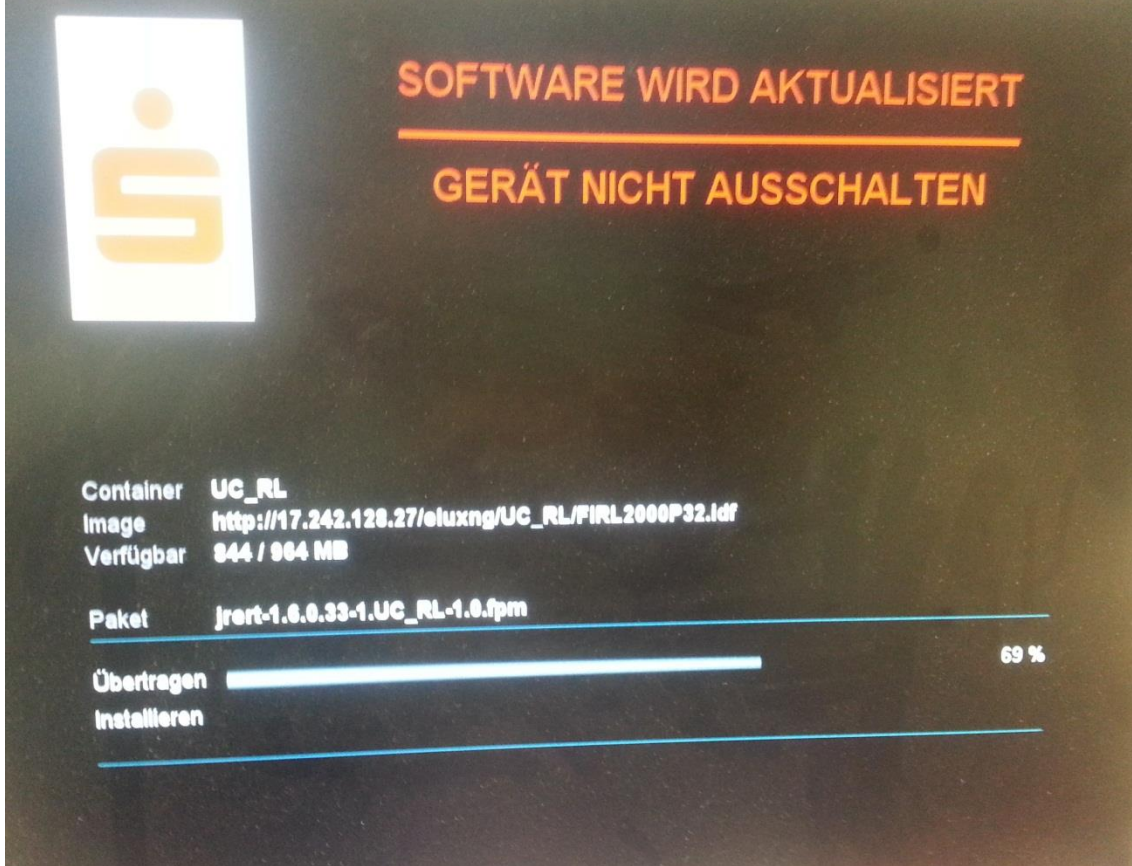

- 5. Erst Rubeans Dienst stoppen, dann in dem Ordner (bei Fat Clients) unter "dbrubean/ services / casmaster tt" das Logfile mit Fortlaufender Nummer öffnen, Inhalt leeren und Logfile wieder speichern. Dann Dienst wieder starten.
- 6. Wenn die beiden Punkte anschließend noch immer nicht auf grün wechseln, dann soll der IT'ler bitte im Offline Configurator die Einstellungen für die serielle Schnittstelle (COM-Port) einmal überprüfen. Ist der richtige COM-Port eingestellt? Ist der COM Port eingestellt, an welchem die Signalbox angeschlossen wurde? Der Configurator sieht so aus:

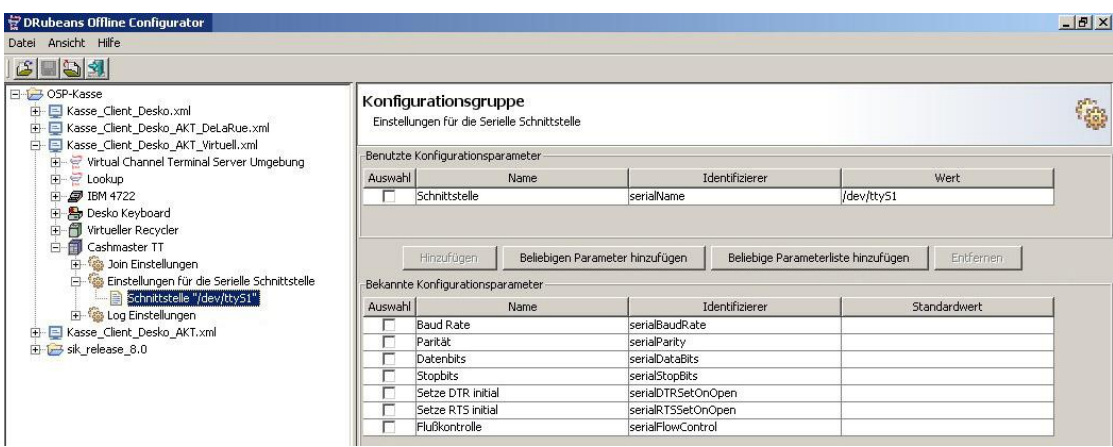

# **Normale Bedienung / Notfall:**

- Wenn die beiden Punkte **Service oder Dienst** und **Device bzw. Gerät** in OSPlus grün sind, sollte der Multisafe ganz normal über OSPlus bedient werden können. Fach anklicken, Finger auflegen, dann läuft im Display des Multisafes und IN OSPlus auf dem Bildschirm die Verzögerungszeit. Es piept, wenn die Zeit abgelaufen ist und das Fach geöffnet werden kann.
- Der Alarm wird über OSPlus ausgelöst, hierzu muss die IT/Orga eine Alarmkontonummer hinterlegen. Das kennen die Mitarbeiter aber eigentlich bereits.
- Wenn OSPlus mal nicht läuft oder der Thin-Client nicht läuft, wegen Problemen im Rechenzentrum oder im Netzwerk, dann gibt es einen Notfallmechanismus zur Öffnung des Multisafes.
- Die im PIN-bedienten Modus hinterlegten User-Codes, sollten bei der Orga-Abteilung liegen. Wenn es Probleme gibt, meldet sich der Mitarbeiter im Notfall in der Orga und bekommt dort die Notfallcodes zur Not-Öffnung des Multisafes.
	- o A-Taste auf der Tastatur des Multisafes drücken. Notfalluser-Code eingeben. (Angelegt unter Schritt 19 im Menübaum) oder ein Alarm-User (siehe Schritt 11). Beim normalen User wird in den Autarkbetrieb / PIN Betrieb (siehe Schritt 9) umgeschaltet. Beim Alarm User wird zunächst ein Alarm abgesetzt und anschließend wird in den Autarkbetrieb / PIN Betrieb umgeschaltet.
	- o Der Mitarbeiter kann so im Notfall mit den ganz normal im PIN Betrieb hinterlegten Verzögerungszeiten die Fächer öffnen und der Mitarbeiter hat auch die Möglichkeit einen Alarm abzusetzen (was sonst ja nur über das Alarmkonto von OSPlus möglich wäre und OSPlus funktioniert ja im Notfall nicht).